# ESET **REMOTE ADMINISTRATOR6**

Installation and Basic Setup Guide

Click here to navigate to the most recent version of this [document](http://go.eset.eu/manual?prod_abb=era&prod_version=6&doc_name=basicsetupguide&lng_abb=enu)

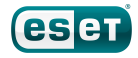

# **ESET REMOTE ADMINISTRATOR 6**

#### **Copyright 2014 by ESET, spol.s r.o.**

ESET Remote Administrator 6 was developed by ESET, spol. s r.o.

For more information visit www.eset.com.

All rights reserved. No part of this documentation may be reproduced, stored in a retrieval system or transmitted in any form or by any means, electronic, mechanical, photocopying, recording, s canning, or otherwise without permission in writing from the author.

ESET, spol. s r.o. reserves the right to change any of the des cribed application software without prior notice.

Customer Care: www.eset.com/support

REV. 12/9/2014

# **Contents**

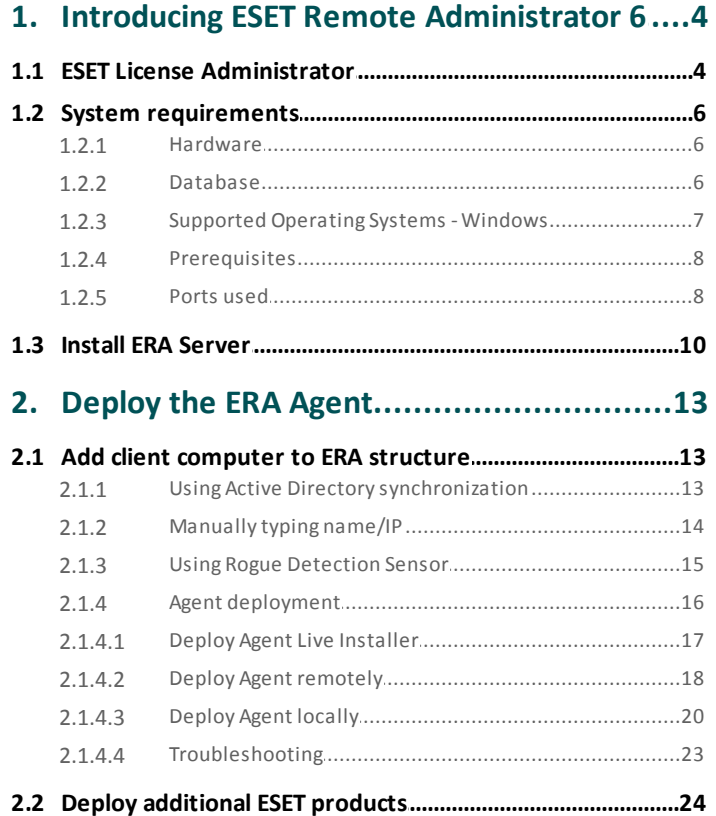

# <span id="page-3-0"></span>**1. Introducing ESET Remote Administrator 6**

Welcome to ESET Remote Administrator (ERA) version 6. ERA 6 allows you to manage ESET products on workstations, servers and mobile devices in a networked environment from one central location. Using the ERA Web Console, you can deploy ESET solutions, manage tasks, enforce security policies, monitor system status and quickly respond to problems or threats on remote computers.

### **What's new in ERA 6?**

A number of new features introduced in ERA 6 replicate and expand on the capabilities that existing ERA users are already familiar with. Important new components in the ERA solution are ESET Remote Administrator Web Console, ESET Remote Administrator Proxy, ESET Remote Administrator Rogue Detection Sensor and ESET Remote Administrator Agent.

- o **Web Console—**ERA Web Console replaces ERA Console in older versions, and is the primary interface that allows you to manage client computers in your environment. It displays an overview of the status of clients on your network and allows you to deploy ESET solutions to unmanaged computers remotely. After you install ESET Remote Administrator Server, you can access the Web Console using your web browser. If you choose to make the web server available via the Internet, you can use ERA from any place and/or device with an internet connection.
- o **Agent—**The ERA Agent facilitates communication between the ERA Server and client computers. You must install the Agent on any client computer to establish communication between that computer and the ERA Server. Because it is located on the client computer and can store multiple security scenarios, use of the ERA Agent significantly lowers reaction time to new threats. Using Web Console, you can deploy the Agent to unmanaged computers that have been recognized via your Active Directory or using ESET Rogue Detection Sensor. You can also manually install the Agent on client computers if necessary.
- o **Proxy—**While it is not required for the deployment of your ESET solution, the ERA Proxy provides scalability. You can deploy the Proxy server on large networks to optimize database queries, improve overall network performance, and distribute load on the ERA Server. The ERA Proxy is also responsible for distributing configuration data to client Agents. You must install the ERA Agent on the same computer as the ERA Proxy Server to facilitate communication between the ERA Server and the Proxy.
- o **Rogue Detection Sensor—**ERA Rogue Detection Sensor (RD Sensor) detects unmanaged computers present on your network and sends their information to the ERA Server. This allows you to easily add new client computers to yoursecured network. RD Sensor remembers computers that have been discovered and will not send the same information twice.
- o **ESET License Administrator—**ESET License Administrator, a new licensing portal for ESET products, allows you to manage licenses as a license owner orsecurity admin and observe license events such as expiration, usage, and authorization. See the ESET License [Administrator](#page-3-1) section of this document for instructions to activate your product, orsee the ESET License Administrator User Guide for more information about using the ESET License Administrator. If you already have an ESET-issued Username and Password that you want to convert to a License Key, see the Convert legacy license [credentials](#page-3-1) section.

# <span id="page-3-1"></span>**1.1 ESET License Administrator**

ESET Remote Administrator 6 uses a completely new licensing system.

A **License Key** and **Public ID** have replaced the Username and Password from previous versions. The **License Key** is a unique 20-characterstring used to identify the license owner and the activation itself. The **Public ID** is a short string used to identify the license by a third-party (for example, the **Security Admin** responsible for the Unit/Seat distribution).

You can manage licenses from the **License management**section of the ERA Web Console or by using the [ESET](https://ela.eset.com) License [Administrator](https://ela.eset.com) web interface (see the [Security](http://help.eset.com/ela/<%XLNG_TEXT%>/?security_admin.htm) Admin section).

### <span id="page-4-0"></span>**Convert legacy license credentials**

If you currently use ESET products and have license credentials in the old format (**Username** and **Password**), you can convert them to a license key in ESET License Administrator. To do so, follow the steps below:

1. Type your existing ESET-issued Username and Password into the appropriate fields and click **Convert**.

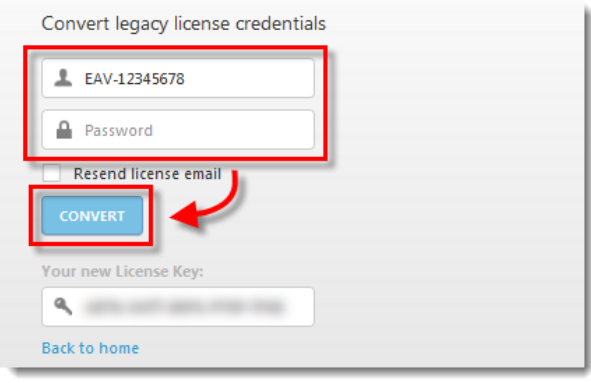

**Figure 1-1**

- 2. A new license key will be generated for you. Select the check box next to **Resend license email** to have your credentials sent to the email address you used to buy the license.
- 3. Type the email address associated with your license into the **Email** field and click **Submit**.
- 4. Your new License Key will be provided in the next window. Additionally, you will receive an email from ESET containing the new License Key and a Password associated with your ELA account. Copy your new License Key to the clipboard (**CTRL** + **C**) and then click **Back to home**.

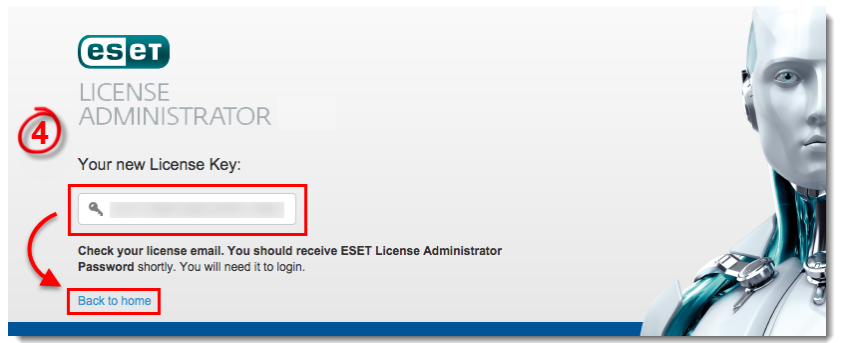

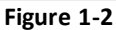

- 5. Paste (**CTRL** + **V**) your License Key into the **License Key** field and click **Manage License**.
- 6. Type the password you received in step 4 into the **Password** field and click **Authenticate**. You will now be able to manage your license using ESET License Administrator.

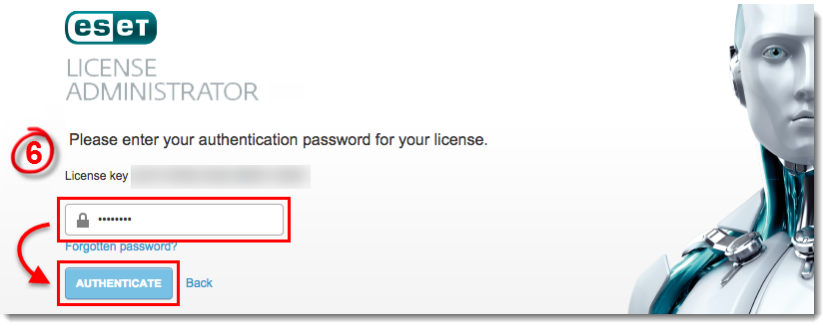

**Figure 1-3**

# <span id="page-5-0"></span>**1.2 System requirements**

### **1.2.1 Hardware**

For smooth operation of ESET Remote Administrator, your system should meet the following hardware requirements:

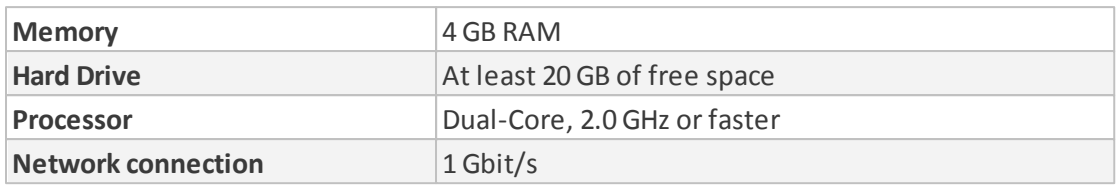

### <span id="page-5-1"></span>**1.2.2 Database**

Important: ERA Server and ERA Proxy do not use an integrated backup. We strongly recommend that you back up **your database server to prevent data loss.**

ESET Remote Administrator supports two types of database servers:

- Microsoft SQL Server
- MySQL (version 5.5 and newer)

**Note:** Microsoft Access databases are not supported. If you use a Microsoft Access database, you must copy your data into an acceptable format for use with ESET Remote Administrator.

Microsoft SQL Server 2008 R2 Express is a part of the installation [package](#page-9-0) and is installed by default. Note that Microsoft SQL Server 2008 R2 Express has a 10 GB database size limit and cannot be installed on a Domain Controller, for example, if you use Microsoft SBS. If you use Microsoft SBS, we recommend that you install ESET Remote Administrator on a different server, or do not select the SQL Server Express component during installation (this requires you to use your existing SQL or MySQL Server to run the ERA database).

If you decide to use Microsoft SQL Server, the earliest supported version is **Microsoft SQL Server 2008**. You can use an existing Microsoft SQL Server running in your environment, but it must meet the minimum requirements listed below.

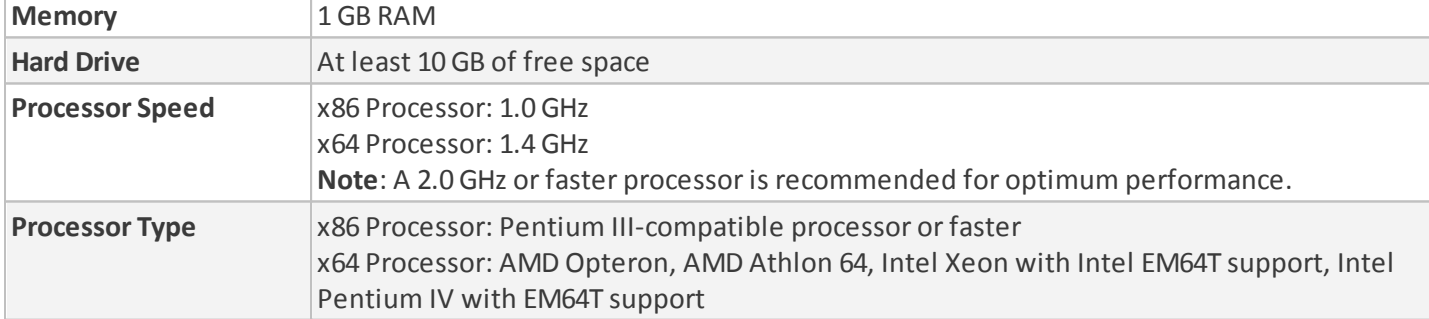

#### **Database server hardware requirements:**

<span id="page-6-0"></span>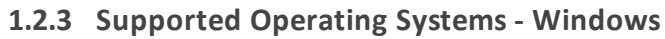

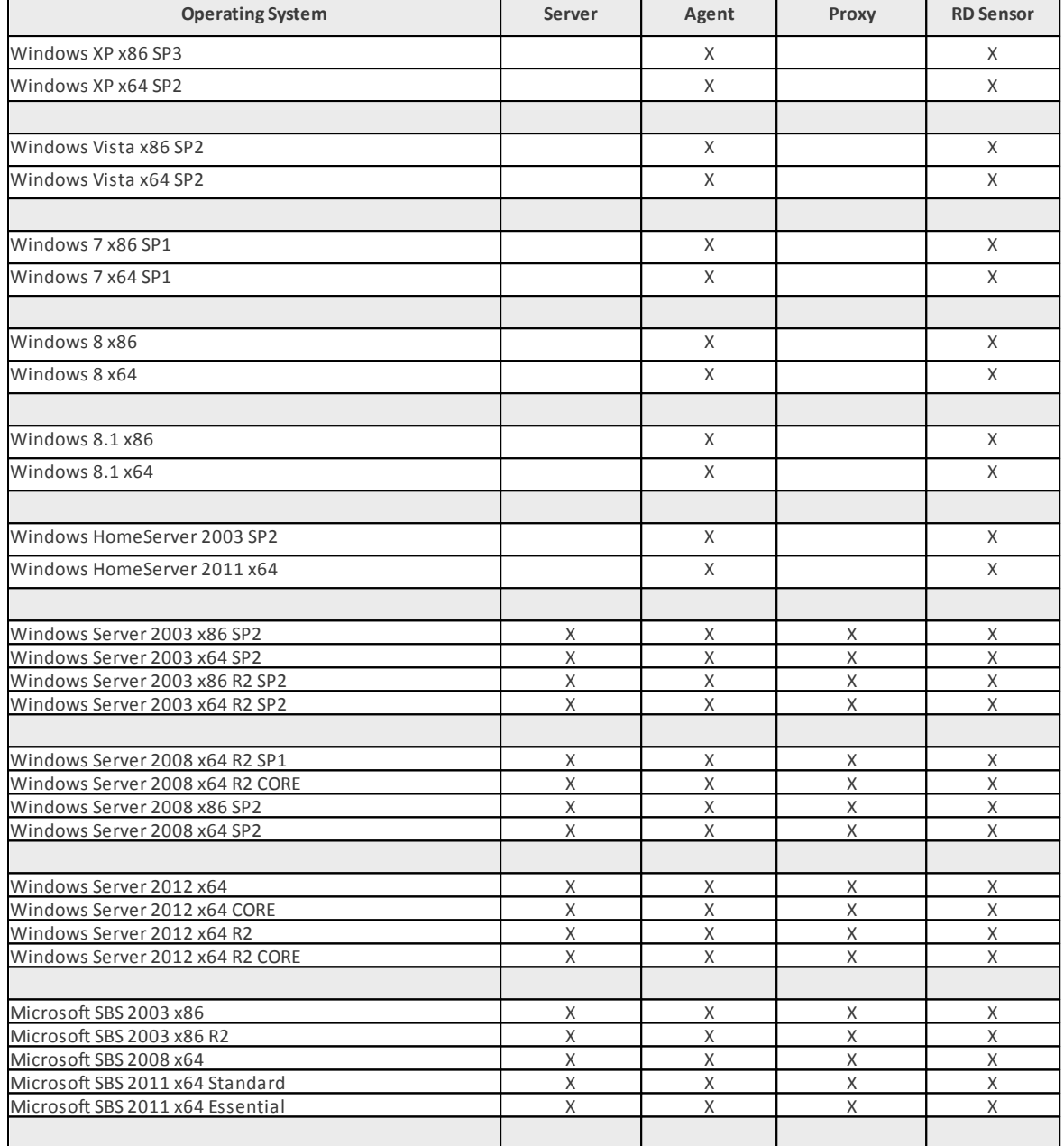

Older systems, such as Windows Server 2003, may not fully support protocol encryption on the operating system side. In such a cases, TLSv1.0 will be used instead of TLSv1.2 (TLSv1.0 is considered less secure than more recent versions). This can also occur when the operating system supports TLSv1.2 but the client does not. We suggest that you use more recent operating systems and clients (Windows Server 2008 R2 and later forservers, Windows Vista and later for clients) to ensure the most secure communications.

Supported Linux operating systems are listed [here.](http://help.eset.com/test/era/6/en-US/index.html?linux.htm)

### <span id="page-7-0"></span>**1.2.4 Prerequisites**

Ensure that you have met the following requirements before you install ESET Remote Administrator:

- o You must have a valid [license](#page-3-1) for your ESET products, which you will receive via email following your purchase.
- o Required ports must be open and available (see the complete list of required ports [here](#page-7-1)).
- o Java Runtime Environment (JRE) version 7 or later must be installed on the server where you will install ERA Server. Click the following link to download the JRE installer <http://java.com/en/download/>
- o Microsoft .NET Framework 3.5must be installed on the server where you will install ERA Server. If you are running Windows Server 2008 or 2012 you can install it using the **Roles and Features Wizard** (as shown below); if you are using Windows Server 2003, click the following link to download the .NET Framework installer: [http://](http://www.microsoft.com/en-us/download/details.aspx?id=21) [www.microsoft.com/en-us/download/details.aspx?id=21](http://www.microsoft.com/en-us/download/details.aspx?id=21)

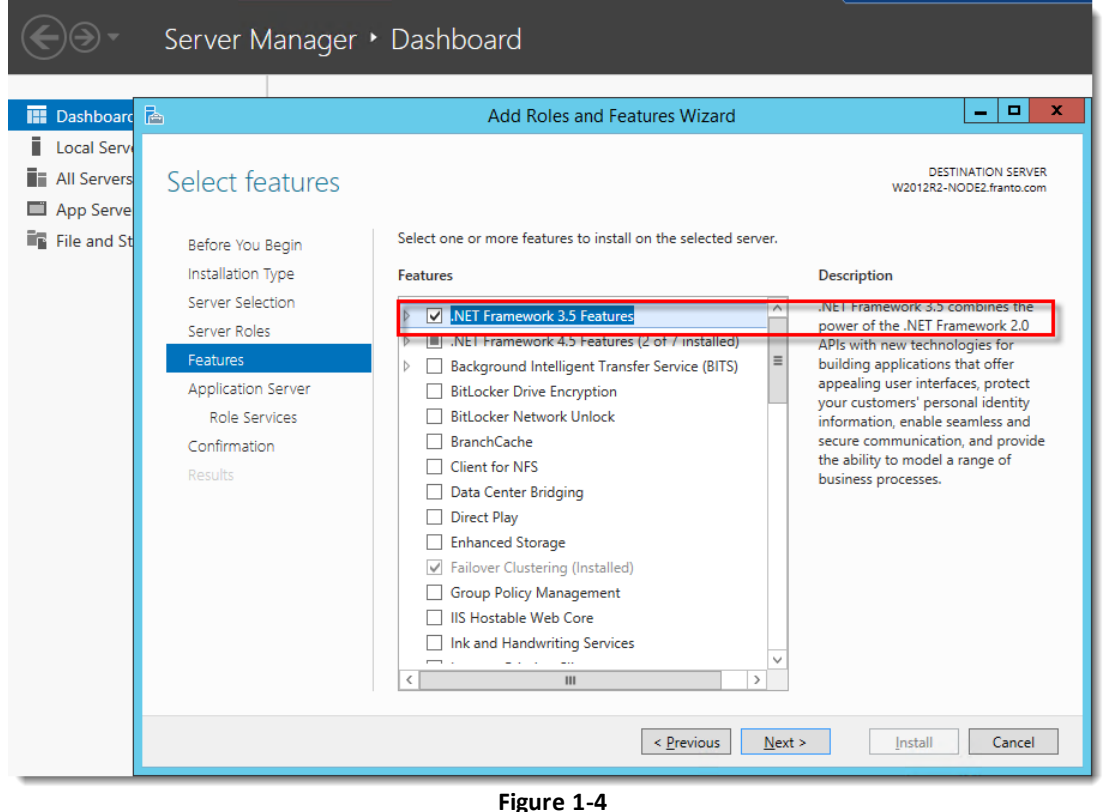

### <span id="page-7-1"></span>**1.2.5 Ports used**

The charts below list all possible network communication ports used by ESET Remote Administrator with default settings in place. Other communication occurs via the native operating system processes (for example, NetBIOS over TCP/IP).

### **ERA Server:**

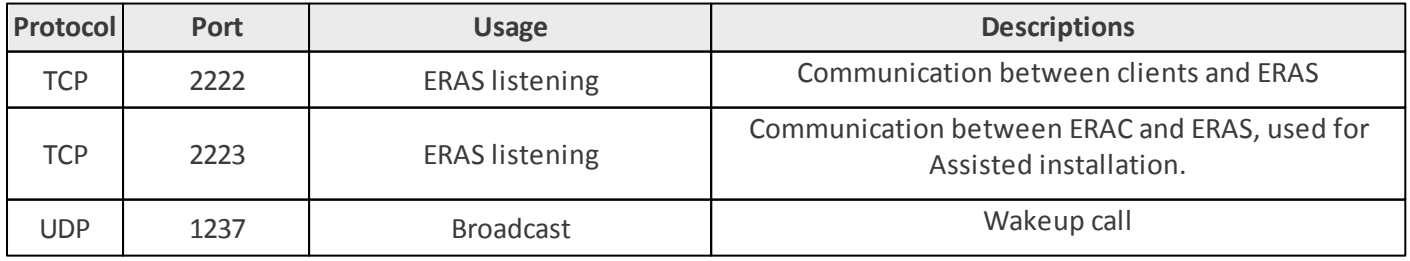

### **ERA Web Console:**

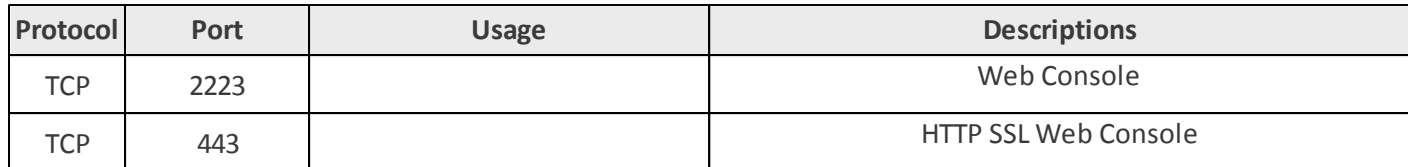

**ERA Proxy:**

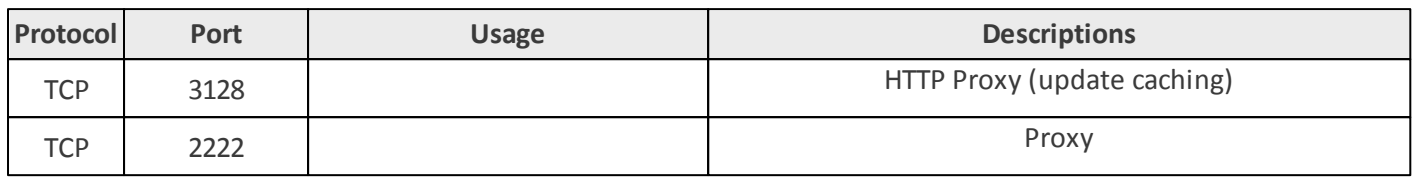

### **ERA Agent:**

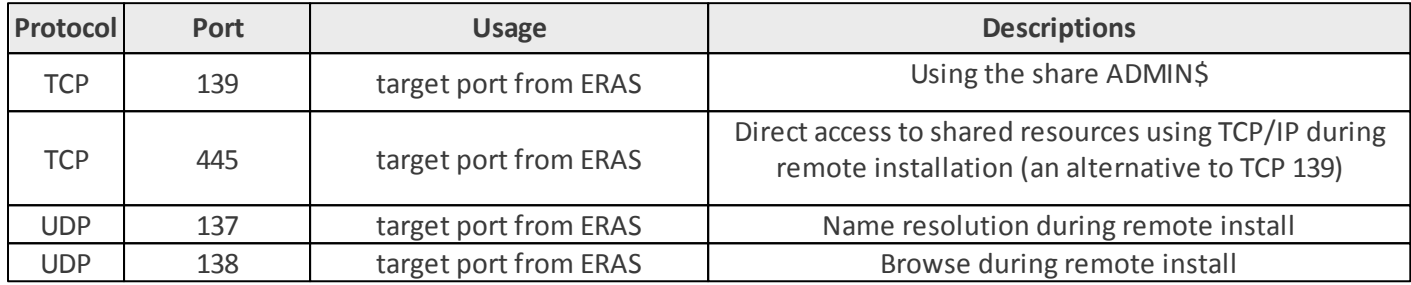

You can change the predefined ports 2222 and 2233 if other applications are already using them.

**NOTE:** To avoid conflicts, make sure that other programs are not using any of the ports listed above.

# <span id="page-9-0"></span>**1.3 Install ERA Server**

After you have verified that your system meets the system requirements, follow the steps below to run the ERA installer:

1. Click the link below to download the ESET Remote Administrator Server installer file. Extract the file using a program like Winzip or 7zip.

Download ESET Remote Administrator Server

- 2. Select **Remote Administrator Server** and click **Next**.
- 3. Leave the default components selected (deselect **Microsoft SQL Server Express** if you are using an existing database) and click **Install**. Installation time will vary depending on yoursystem configuration. If the ERA installer finds errors during the prerequisite check, download and install the necessary (recommended by ESET) software. Make sure your system meets all [prerequisites.](#page-7-0)

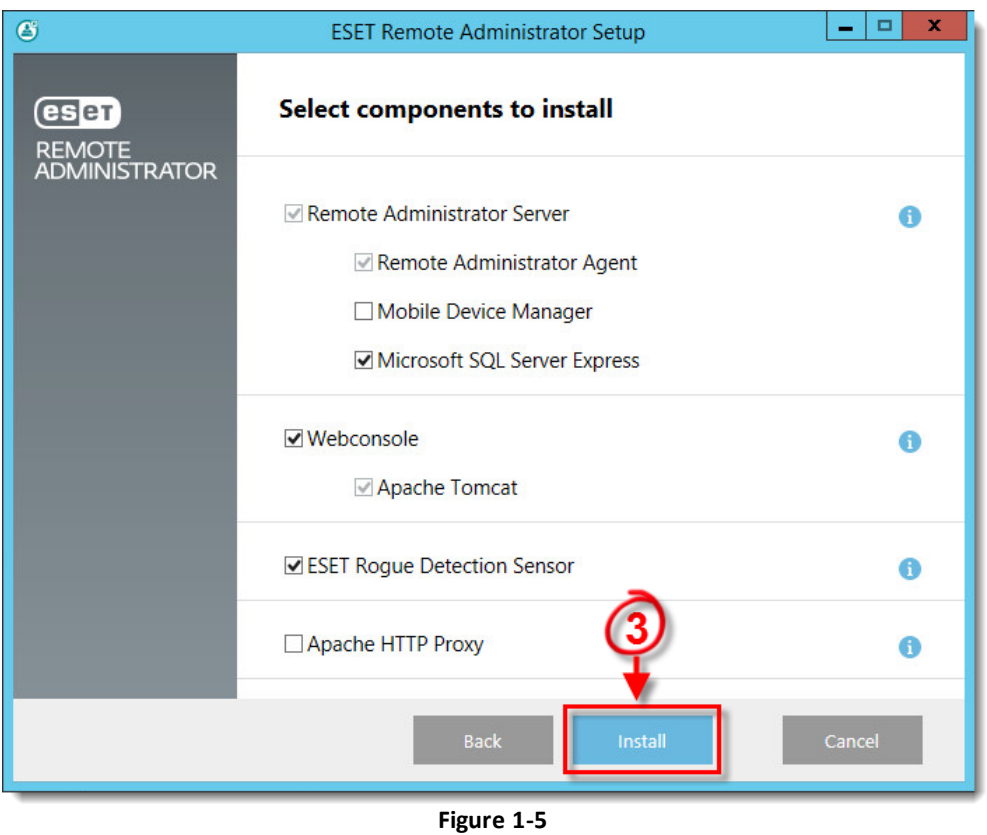

- 4. When the prerequisite check completes and your environment meets all [requirements](#page-7-0), installation will start.
- 5. Enter a valid **License key**, which you should have received when you purchased your ESET security solution. If you are using legacy license credentials (Username and Password), [convert](#page-4-0) the credentials to a license key. Alternatively, you can choose **Activate later**. When you are finished, click **Next**.
- 6. If you installed the included Microsoft SQL Express Server, continue to step 8. **Users with a pre-existing database**: Select the appropriate database type from the **Database** drop-down menu. Type the **Database name**, **Hostname** and **Port** (you can find this information in SQL Server Configuration Manager), Database admin **Username** and **Password** into the appropriate fields and then click **Next**.

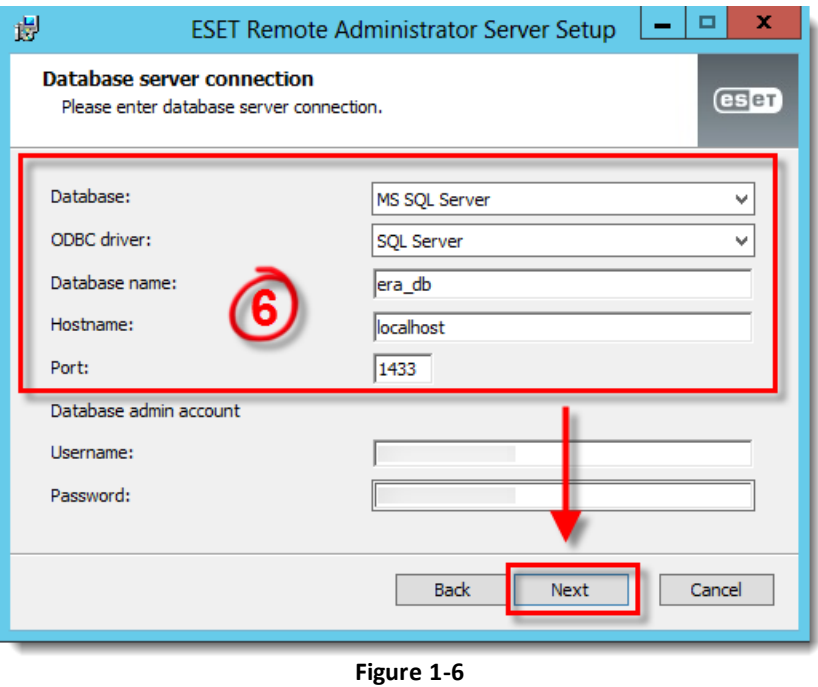

- 7. **Users with a pre-existing database:** Select **Use existing user** and then enter the **Database username** and **Password** if one is used.
- 8. Type the password you will use to log into the ERA Web Console into the **Password** and **Confirm password** fields, and make sure to record it for use later. Click **Next** when you are finished.
- 9. In the **Certificate information** window, you have the option to specify additional information about your certificate (this is not mandatory). To password protect your certificates, type the password you want to use into the **Authority password** field. Click **Next** when you are finished.

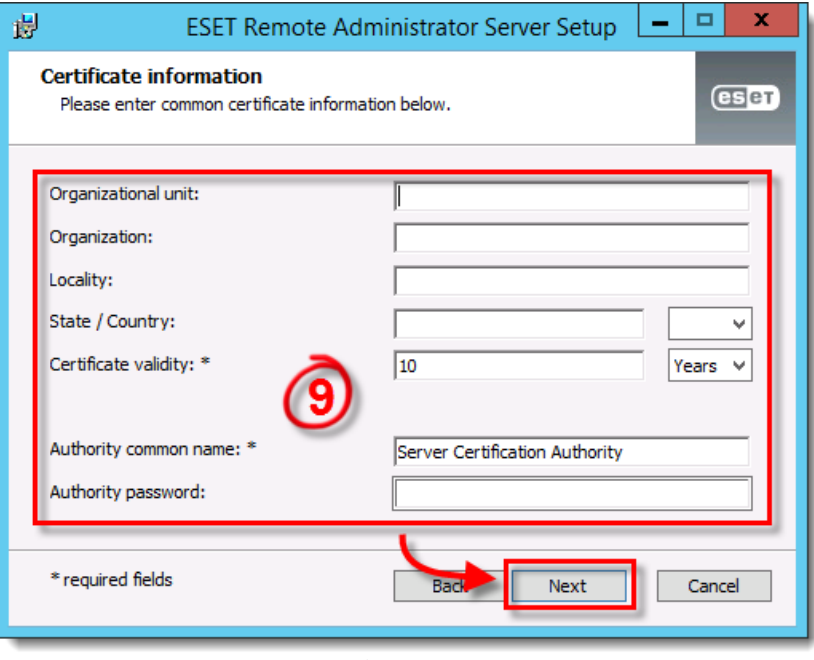

**Figure 1-7**

10. When you are finished, "ESET Remote Administrator Server installation was successful" will be displayed with your Web Console URL address. Click the URL address to open Web Console. Bookmark the URL in your browser for easy access later and then click **Finish**.

**Note:** If you close your browser window without saving the URL for Web Console, navigate to *https://%Your IP Address%/era*

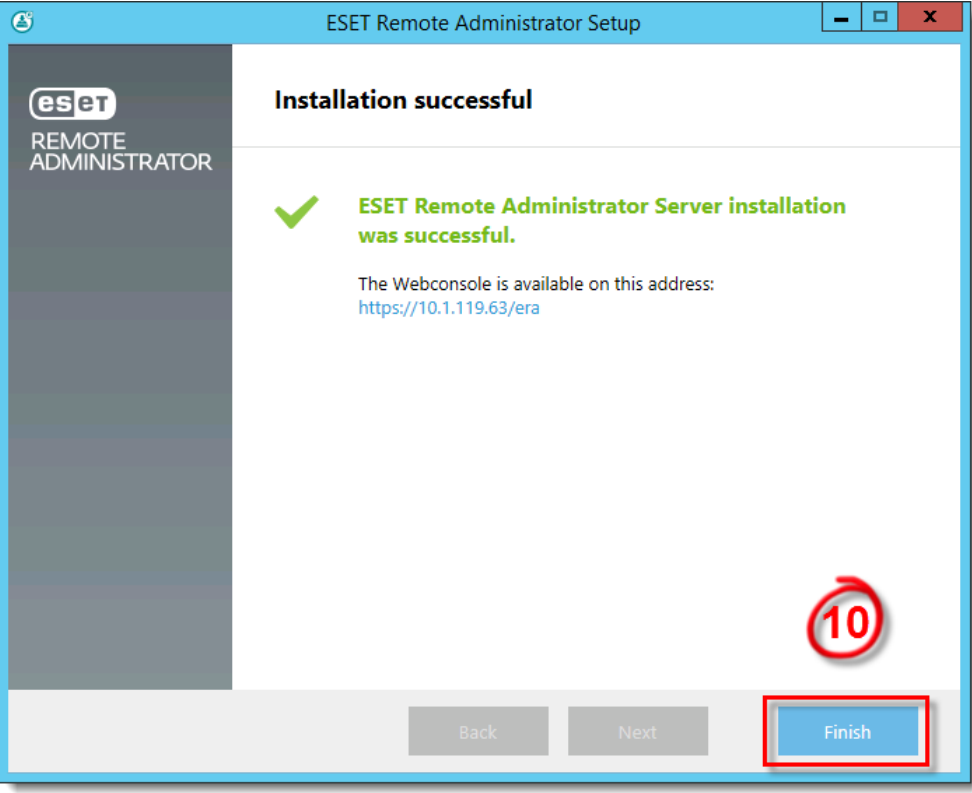

**Figure 1-8**

# <span id="page-12-0"></span>**2. Deploy the ERA Agent**

Aftersuccessful installation of ESET Remote Administrator, it is necessary to deploy the **ERA Agent** to the computers on your network and connect it to the ERA Server. Deploying the ERA Agent to workstations includes the following steps:

- 1. Add client [computers](#page-12-1) to ERA structure.
- 2. Send Agent Live [installer](#page-15-0) to clients.

Once the Agent is deployed, you can perform remote installation of other ESET products on your client computers.

### <span id="page-12-1"></span>**2.1 Add client computer to ERA structure**

Before you can manage computers in your network, you need to add them to ESET Remote Administrator. There are three ways to add a client computer to ESET Remote Administrator:

- Active Directory [synchronization](#page-12-2)
- Manual entry of [computer](#page-13-0) name/IP address
- Using ESET Rogue [Detection](#page-14-0) Sensor

### <span id="page-12-2"></span>**2.1.1 Using Active Directory synchronization**

If you have an existing Active Directory (AD) in place, ESET Remote Administrator may have added the computers from your AD during installation. To view computers from your AD that are already added in ESET Remote Administrator, click the **Computers** tab > **All**. If members of your AD are not shown, follow the steps below to run the Static Group Synchronization task:

- 1. Click **Admin** > **Server Tasks**.
- 2. Click **Static Group Synchronization** > **Run Now**.

If you need to create a new AD synchronization task, click **New.** Select a group to which you want to add new computers from the AD, select objects in the AD you want to synchronize from, and then select what to do with duplicates. Enter your AD server connection settings and set the **Synchronization mode** to **Active Directory/Open Directory/LDAP**. For more details about custom **Static Group Synchronization** server task, visit ERA [online](http://help.eset.com/test/era/6/en-US/index.html?sg_server_tasks_synch.htm) help.

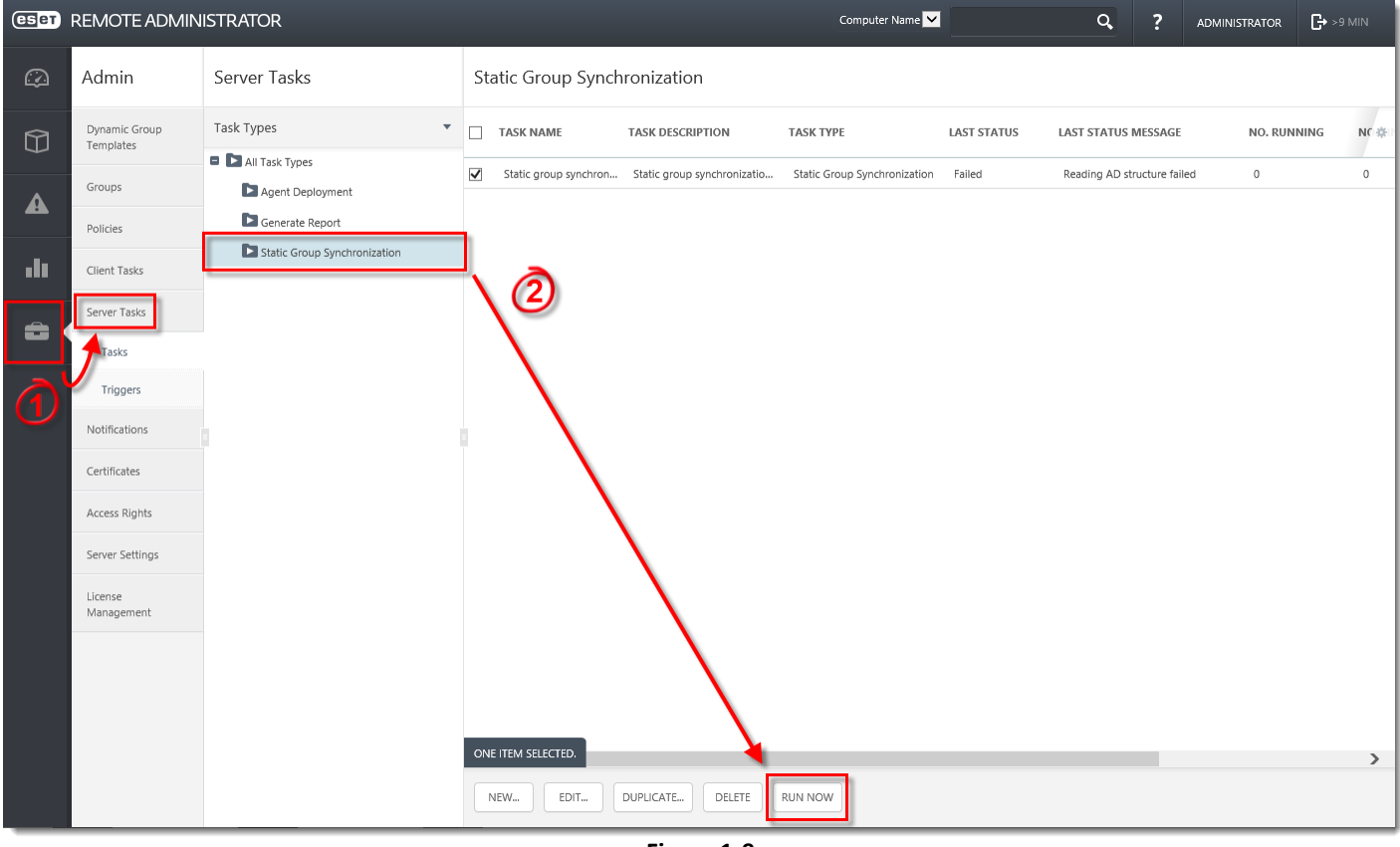

**Figure 1-9**

### <span id="page-13-0"></span>**2.1.2 Manually typing name/IP**

To add a new computer to ESET Remote Administrator manually, follow the steps below:

- 1. Click the **Computers** tab, select the group where you want to add the new computer(s) and then click **New Computers**.
- 2. Type the **IP address** or **hostname** of the computer you want to add and click **Add**.

### <span id="page-14-0"></span>**2.1.3 Using Rogue Detection Sensor**

If you are not using AD [synchronization](#page-12-2), the easiest way to add a computer into the ERA structure is using Rogue Detection Sensor (RD Sensor). If you followed the instructions from the Install ERA [Server](#page-9-0) section of this guide, RD Sensor is already installed. Follow the instructions below to find new computers on your network using RD Sensor:

- **(eser) REMOTE ADMINISTRATOR** Computer Name V  $\overline{\mathbf{a}}$  $\mathbb{B}$  >9 MIN  $\overline{\phantom{a}}$ ADMINISTRATOR  $\Phi$ Dashboard Computers **12** Remote Administrator serve Antivirus threats Firewall threats  $\Omega$  $\overline{\mathbf{P}_\mathbf{C}}\qquad \text{Top computer problem.} \quad \overline{\mathbf{P}}\qquad \overline{\mathbf{P}}$  $\boxed{\text{in} \equiv \vert \vec{r}_0 \vert} \quad \text{Last connecti...} \quad \vec{q}_i \quad \vec{r}_i$ Last update  $\boxed{\text{in} \equiv \ket{V_{\bullet}}$  Computer statuses overview  $\alpha$   $\alpha$ 飏  $\frac{1}{2}$  $\triangle$ dı  $\bullet$ ı ı No data in the report No data in the report ated 2 minutes ago Generated 0 minutes ago <u>nn</u> 三 必 Operating sys... ☆ ♪ □ 图 Rogue comp... ☆ ■ Computers with problems  $\frac{1}{2}$ ı No data in the report sted 0 minutes ago 0 minutes ago
- 1. Click the **Dashboard** tab and then click +.

**Figure 1-10**

- 2. Enter a name for your new Dashboard and click **OK**. A new Dashboard with empty tiles will be created.
- 3. Click one of the tiles and a pop-up screen with **Report Templates** will be displayed. Select the **Rogue computers** report and click **Add**.
- 4. The **Rogue computers** report on the Dashboard lists computers found by the RD Sensor. Click the red area of the graph to select unmanaged computers and then click **Detailed information**.

**Note:** If you use **Add all displayed items**, click **X** next to the name of a specific computer if you do not want to include it in your ERA directory at this time.

5. When you are finished removing computers from the list, click **Add** >**OK**.

|           | <b>(eser) REMOTE ADMINISTRATOR</b> |                    |                              |                                                            | Computer Name V                    |                          | Q                                            | ? | <b>ADMINISTRATOR</b>      |   | $\rightarrow$ >9 MIN |  |
|-----------|------------------------------------|--------------------|------------------------------|------------------------------------------------------------|------------------------------------|--------------------------|----------------------------------------------|---|---------------------------|---|----------------------|--|
| ☎         | Dashboard                          |                    |                              |                                                            |                                    |                          |                                              |   |                           |   |                      |  |
| ⋒         | Computers                          |                    | Remote Administrator server  | Antivirus threats                                          | <b>Firewall threats</b>            | rd_sensor 10             | ÷                                            |   |                           |   |                      |  |
| Α         |                                    | Roque computers    |                              |                                                            |                                    |                          |                                              |   | Ö.                        | ▞ |                      |  |
|           |                                    | <b>MAC</b> address |                              | <b>Alternative host names</b>                              |                                    |                          | Network adapter vendor                       |   | <b>Detected OS</b>        |   |                      |  |
|           |                                    |                    |                              | zbk-test-dc.hellokitty.local                               |                                    | VMware, Inc.             |                                              |   | <b>Windows</b>            |   |                      |  |
| dı.       |                                    |                    | xpsp2matus                   |                                                            | XPSP2MATUS<br>VMware, Inc.         |                          |                                              |   | <b>Windows</b>            |   |                      |  |
|           |                                    |                    | xp-era-test.franto.com       |                                                            | <b>XP-ERA-TEST</b><br>VMware, Inc. |                          |                                              |   | Windows                   |   |                      |  |
|           |                                    |                    |                              | winxppd1                                                   |                                    | WINXPPD1<br>VMware, Inc. |                                              |   | Windows                   |   |                      |  |
| ≞         |                                    |                    | winxppd                      |                                                            | WINXPPD<br>VMware, Inc.            |                          |                                              |   | <b>Windows</b>            |   |                      |  |
|           |                                    |                    | winxpmego                    |                                                            | WINXPMEGO                          | VMware, Inc.             |                                              |   | Windows                   |   |                      |  |
|           |                                    |                    | win2008r2.domena.test        |                                                            | WIN2008R2                          | VMware, Inc.             |                                              |   | Windows                   |   |                      |  |
|           |                                    |                    | win7.hq.eset.com             |                                                            | WIN7                               |                          | VMware, Inc.                                 |   | <b>Windows</b>            |   |                      |  |
|           |                                    |                    | win-qi704mi4k0l.hq.eset.com  |                                                            | WIN-QI704MI4K0L                    |                          | VMware, Inc.<br>VMware, Inc.<br>VMware, Inc. |   | Windows<br><b>Windows</b> |   |                      |  |
|           |                                    |                    |                              | win-jldlb8ceur5.franto.com<br><b>Unknown computer</b>      |                                    |                          |                                              |   |                           |   |                      |  |
|           |                                    |                    | win-c9xpdbuuuq0.hq.eset.     |                                                            | $+$ Add                            |                          |                                              |   | <b>Windows</b>            |   |                      |  |
|           |                                    |                    |                              | win-5p5bcg54buv.pedro.ht                                   | Add all displayed items            |                          | VMware, Inc.                                 |   | Windows                   |   |                      |  |
|           |                                    |                    |                              | ÷.<br>win-5p5bcq54buv.pedro.hq<br>w2012r2-node1.franto.com |                                    |                          | VMware, Inc.<br>VMware, Inc.                 |   | <b>Windows</b>            |   |                      |  |
|           |                                    |                    |                              |                                                            |                                    |                          |                                              |   | <b>Windows</b>            |   |                      |  |
|           |                                    |                    | w2008r2.mydomain.local       |                                                            | W2008R2                            | VMware, Inc.             |                                              |   | Windows                   |   |                      |  |
|           |                                    |                    | w7-domain-z.hellokitty.local |                                                            | W7-DOMAIN-Z                        | VMware, Inc.             |                                              |   | <b>Windows</b>            |   |                      |  |
|           |                                    |                    |                              | w2k3zeman.vmgrp.nod.sk                                     | W2K3ZEMAN                          |                          | VMware, Inc.                                 |   | Windows                   |   |                      |  |
|           | Generated 1 minute ago             |                    |                              |                                                            |                                    |                          |                                              |   |                           |   |                      |  |
|           |                                    |                    |                              |                                                            |                                    |                          |                                              |   |                           |   |                      |  |
| $\langle$ |                                    |                    |                              |                                                            |                                    |                          |                                              |   |                           |   | $\rightarrow$        |  |
|           |                                    |                    |                              |                                                            |                                    |                          |                                              |   |                           |   |                      |  |

**Figure 1-11**

### <span id="page-15-0"></span>**2.1.4 Agent deployment**

The ERA Agent facilitates communication between the ERA Server and ESET products, and must be installed on all client computers for ESET Endpoint and Server products to function properly with ESET Remote Administrator. There are three ways to deploy the ERA Agent to client computers:

Agent Live Installer-This is the preferred method for this guide, and simplest way to install ERA Agent on most networks.

[Remotely](#page-17-0)—Using a Server task, which is the best option when deploying the ERA Agent in an enterprise setting. See our Knowledgebase article for step-by-step instructions.

[Locally—](#page-19-0)If other methods fail, or if your client computers cannot connect to the ERA Server, you can export a certificate file from ERA Web Console and install the ERA Agent manually on client workstations. See our Knowledgebase article forstep-by-step instructions.

**NOTE:** If you experience problems when deploying ERA Agent Remotely (for example, the Server task **Agent deployment** fails), see the [troubleshooting](#page-22-0) section of this document.

### <span id="page-16-0"></span>**2.1.4.1 Deploy Agent Live Installer**

You can deploy the ERA Agent Live Installer to client computers using a script generated by ESET Remote Administrator as long as client computers have access to the Internet and do not require a direct connection between the server and client computers. The script generated in ESET Remote Administrator will include instructions to use the certificate that you specify. Follow the steps below to create a new installation script which you can distribute via email, file sharing, or removable media.

1. Place your cursor on the left to bring up the menu bar and click **Agent Live Installers** under **Quick Links**.

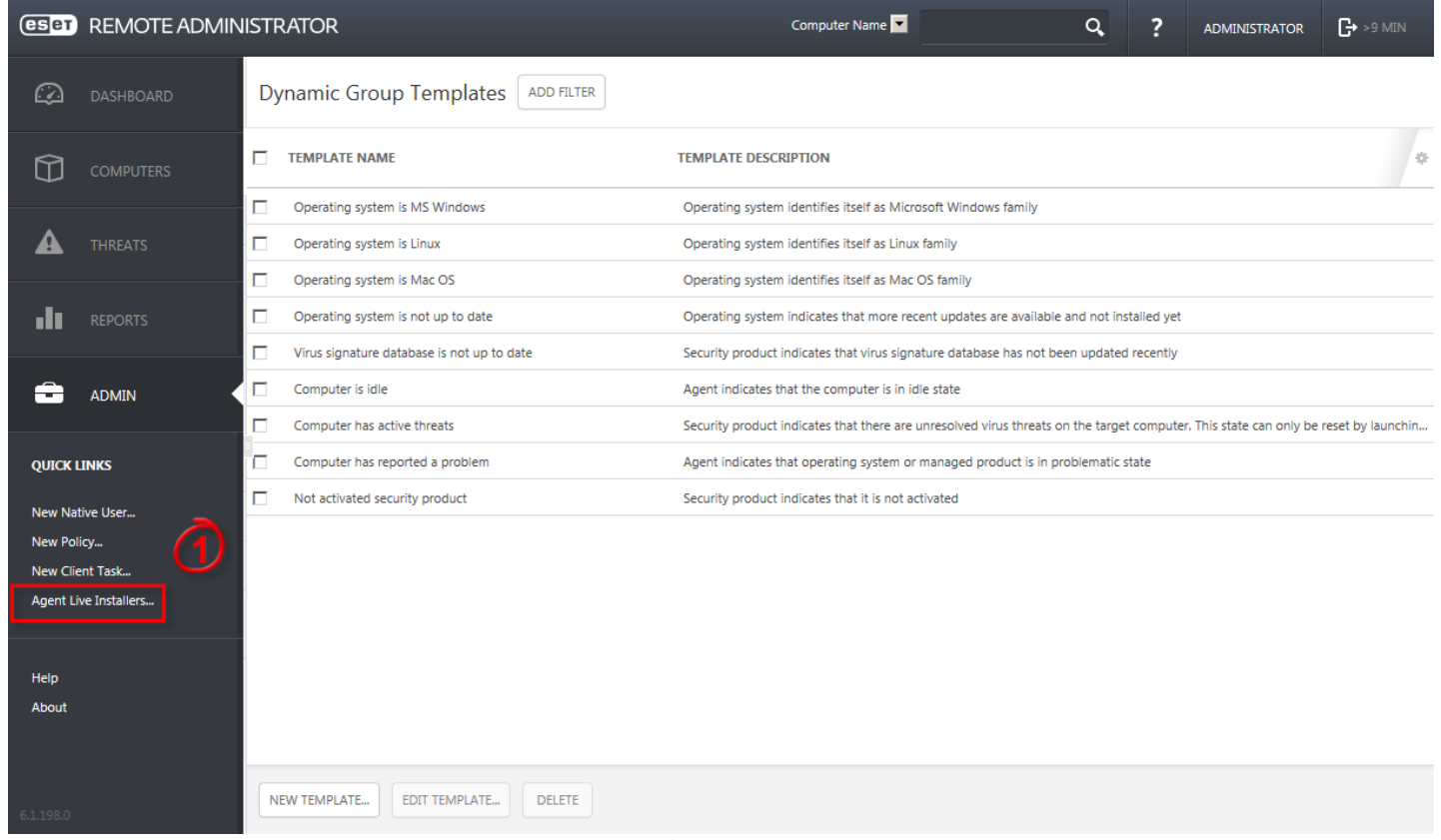

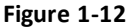

- 2. Click **Choose** next to **ERA Certificate**.
- 3. Select the certificate you want to use for the target client computers and click **OK**. If this certificate requires a password, type it into the **Certificate Passphrase** field.
- 4. Click **Get Installers**. ESET Remote Administrator will list the different Agent Live Installer packages available organized by type of operating system.
- 5. Click **Download** next to the installer file(s) that you want to distribute. Save the .zip file.
- 6. Distribute the .zip file that you created to the client computers where you want to install the ERA Agent. Extract the compressed file and run **EraAgentOnlineInstaller.bat** (Windows) or **EraAgentOnlineInstaller.sh** (Mac and Linux) to run the installer.

**Note:** If you are running the script on Windows XP SP2, install Microsoft Windows Server 2003 [Administration](http://www.microsoft.com/en-us/download/details.aspx?id=16770) Tools [Pack](http://www.microsoft.com/en-us/download/details.aspx?id=16770) to ensure that Agent Live installer will run properly.

### <span id="page-17-0"></span>**2.1.4.2 Deploy Agent remotely**

Follow the steps below to deploy the ERA Agent to client computers remotely:

1. From the **Admin** section, click **Server Task** > **Agent Deployment** > **New**.

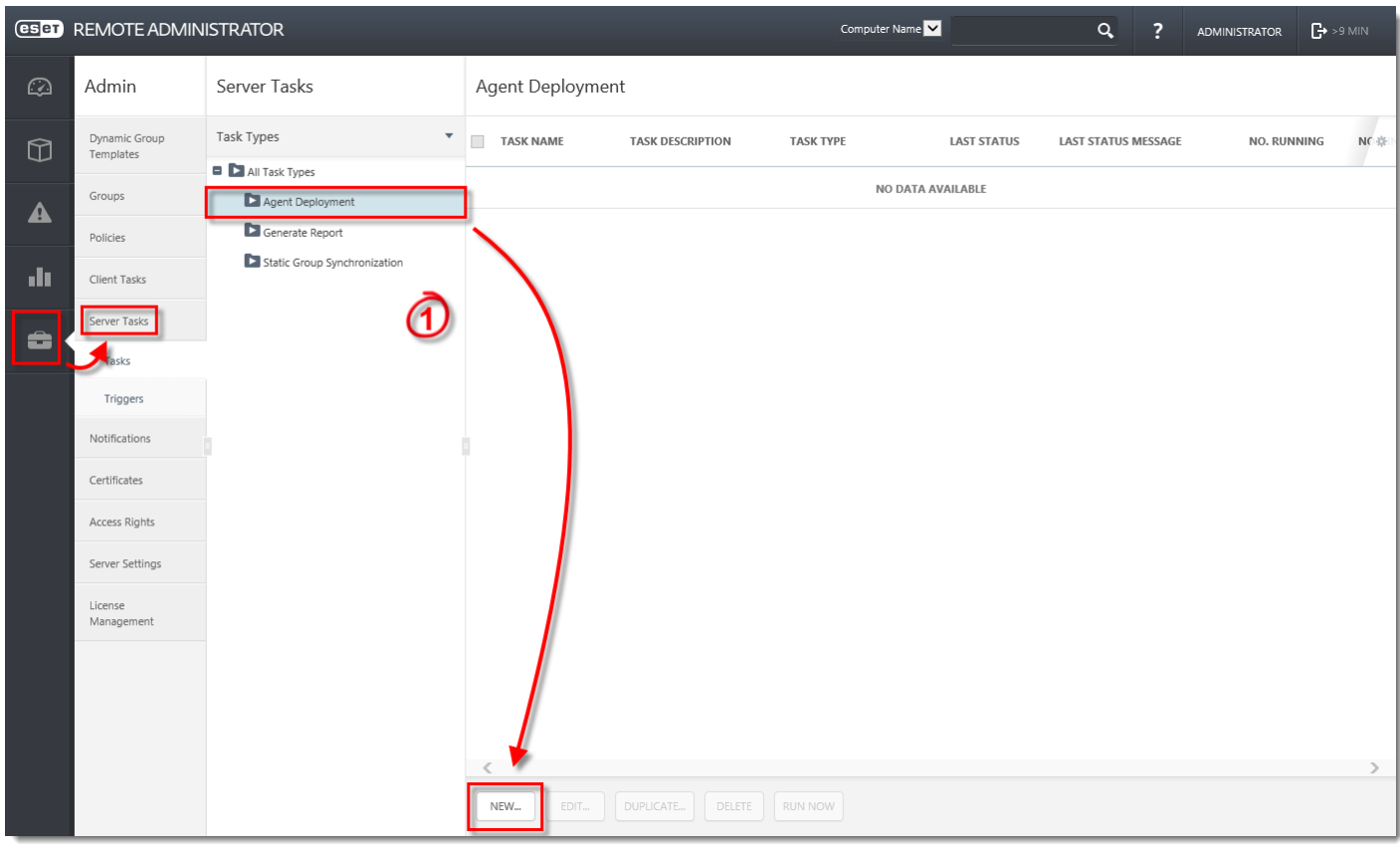

**Figure 1-13**

- 2. In the **Basic** section, enter basic information about the task, such as the **Name** and **Description** (optional).
- 3. Select **Agent Deployment** from the **Task Type** drop-down menu.
- 4. Click the **Settings** section and configure the following settings:
	- a) **Automatic resolution of suitable Agent**—If you have multiple operating systems (Windows, Linux, Mac OS X) in your network, select this option and this task will automatically find the appropriate servercompatible Agent installation package for each system.
	- b) **Targets**—Click this to select the clients that will receive this task.
	- c) **Username/Password**—The username and the password for the user with sufficient rights to perform a remote installation of the agent.
	- d) **Server hostname (optional)**—You can enter a server hostname if the client hostname differs from that of the server.
	- e) **Peer certificate/ERA Certificate**—This is the security certificate and certificate authority for the agent installation. You can select the default certificate and certificate authority, or use custom certificates. For more information, see the [Certificates](http://help.eset.com/test/era/6/en-US/index.html?admin_cert_peers.htm) section of the ESET Remote Administrator user guide.
	- f) **Custom certificate**—If you use a custom certificate for authentication, navigate to the certificate and select it when installing the Agent.
	- g) **Certificate passphrase**—Optionally, you can create a password for the certificate. If you apply a password for a certificate, users will be required to enter it before they can install ERA Agent using that certificate.

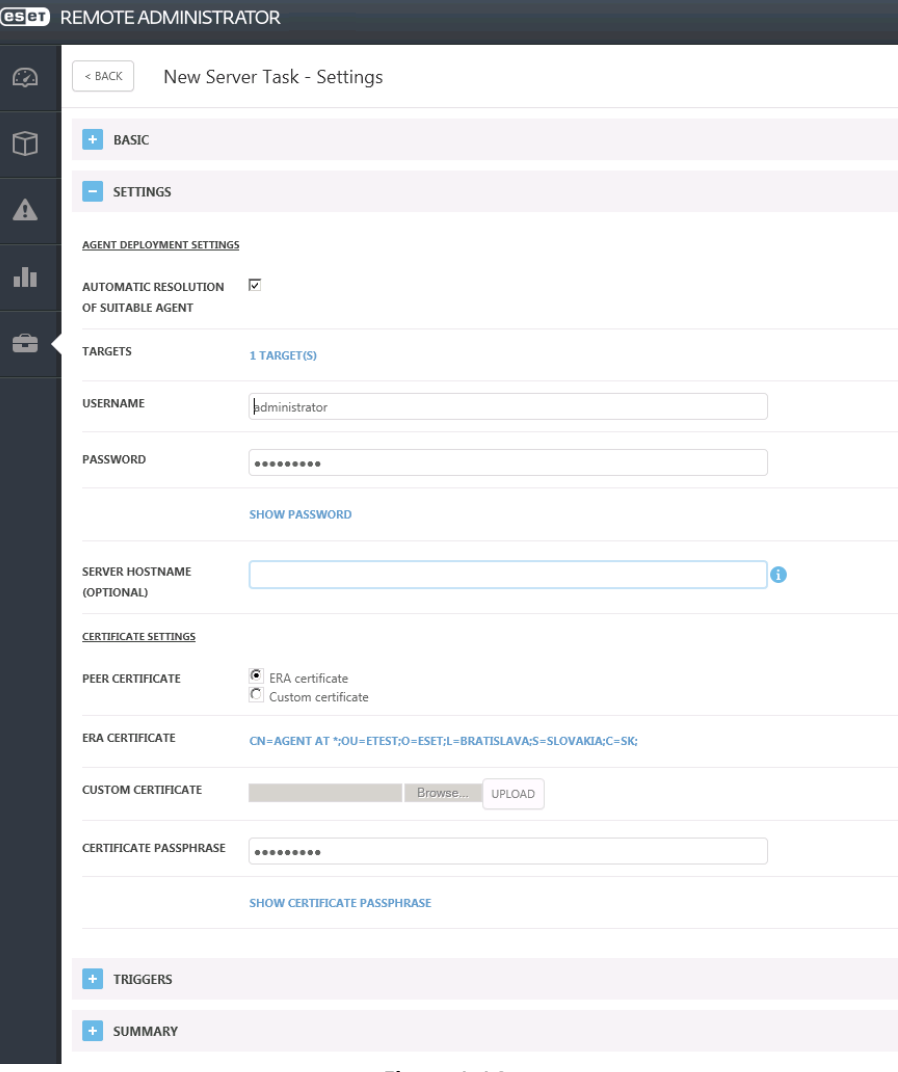

**Figure 1-14**

The **Summary** section will display all of your configured settings. If you experience problems when deploying ERA Agent remotely (the Server task **Agent deployment** ends with a failed status) see [troubleshooting.](#page-22-0)

### <span id="page-19-0"></span>**2.1.4.3 Deploy Agent locally**

To deploy the Agent locally on a client computer using the installation Wizard, follow the steps below:

- 1. Download the Agent installation package from the [download](http://www.eset.com/download/business/) section of the ESET website, under **Remote Management** (click the + to expand the category). For computers without an Internet connection, download this file on a computer with Internet access and use removable media to share it with the target client computer.
- 2. Run the installer on the client computer you want to deploy the Agent to. After accepting the End-User License Agreement (EULA), select the type of installation you want to perform (**Server assisted installation** or **Offline installation**).

### **Server-assisted installation**:

To use this method, your client computer must be able to communicate with ERA Server over your network. This method is not currently available for OS X computers.

1. Make sure **Server assisted installation** is selected. Specify the **Server host** (name or IP address) and **Server port** of your ERA Server (the Default Server port is 2222). If you are using a different port, replace the default port with your custom port number. Click **Next** when you are finished.

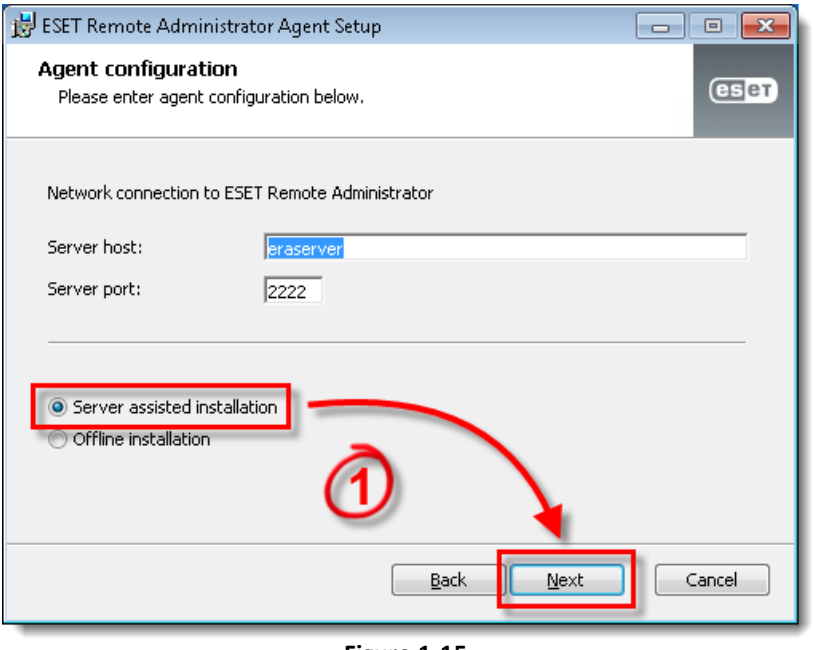

**Figure 1-15**

- 2. Enter the **Username** and **Password** used to access ERA Web Console to allow the agent to download updates and new certificates.
- 3. Click **Choose custom static group** and use the drop-down menu to select the static group to which the client computer will be added.

### **Offline installation**:

This is the recommended local installation method forsituations where client computers cannot communicate with your ERA Server, and for OS X computers. Before performing an offline installation, make sure that you have both the agent certificate and certificate authority available on the target client computer.

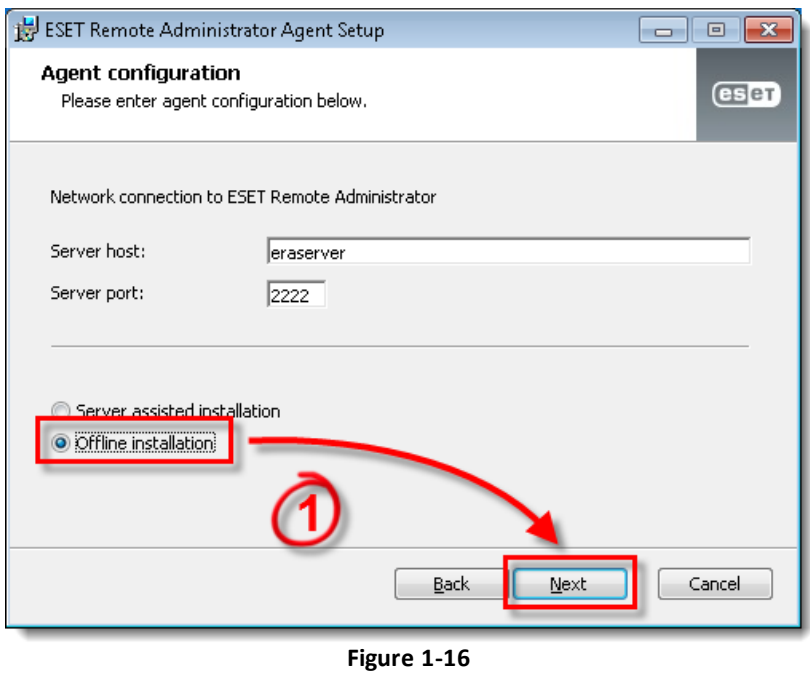

- 1. Enter **2222** in the **Server port** field, select **Offline installation** and then click **Next**.
- 2. In ERA Web Console:
	- a) Navigate to **Admin** > **Certificates** > **Peer Certificates**.
	- b) Select the certificate that you want to use for this installation and click **Export**. Transfer the exported certificate to the client computer using removable media or another method of your choice. For more information see Peer [Certificates](http://help.eset.com/test/era/6/en-US/index.html?admin_cert_peers.htm) in the ESET Remote Administrator User Guide.

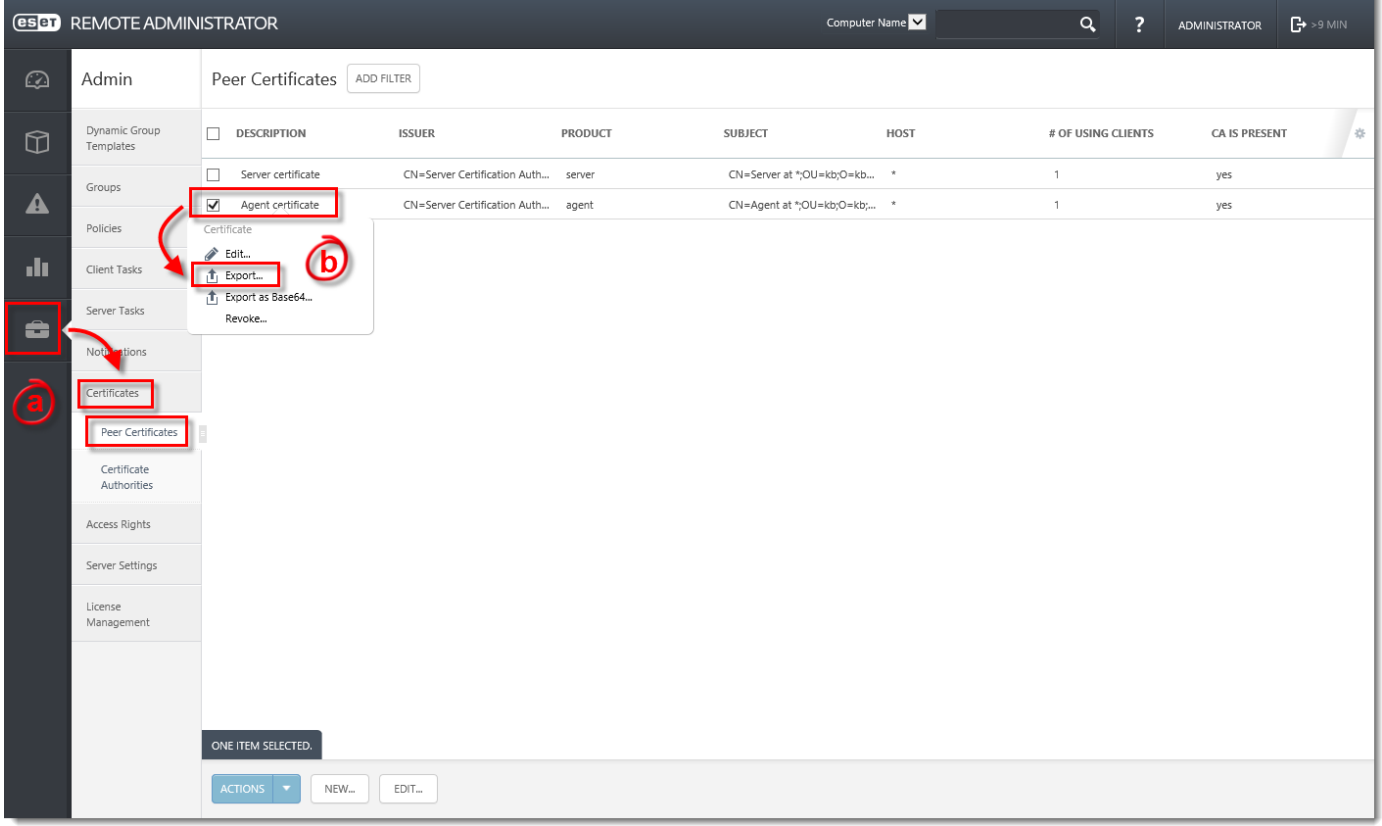

**Figure 1-17**

- 3. Click **Browse** next to **Peer certificate,** navigate to the certificate that you want to use with this installation and click **Open**. If the **Certificate authority** is already present in ERA, you can leave this field blank.
- 4. Click **Next** when you are finished.

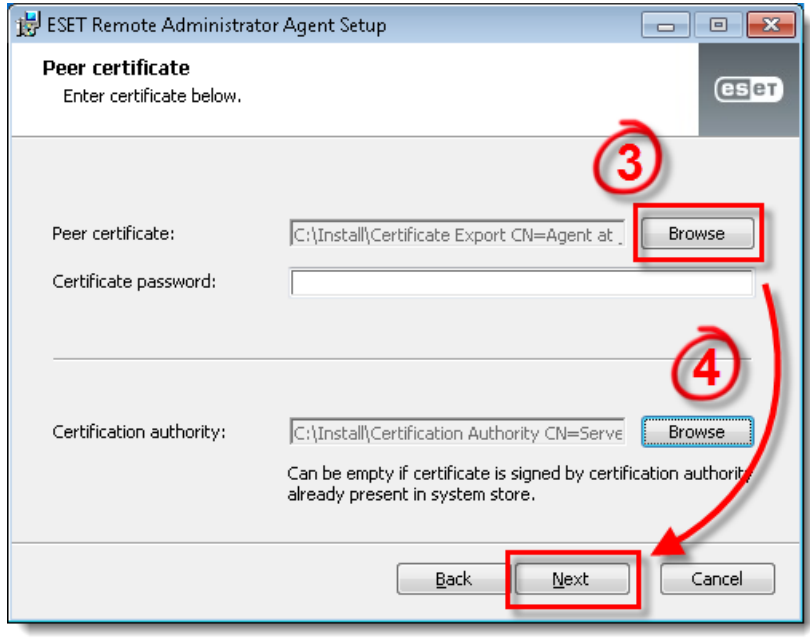

**Figure 1-18**

**NOTE:** You can check the status log on the client computer *C:\ProgramData\ESET\RemoteAdministrator\Agent\Logs \status.html* to make sure ERA Agent is working properly. If there are problems with the Agent (for example, not connecting to ERA Server) see the [troubleshooting](#page-22-0) section of this document.

### <span id="page-22-0"></span>**2.1.4.4 Troubleshooting**

If Agent deployment fails, follow the instructions below to troubleshoot your issue:

- Look for any error messages associated with your failed install
- Check for possible causes of failure using the table below
- Perform the steps in the resolution column for each possible cause

### **Windows**

- 1. To find out why the Agent deployment failed go to **Reports** > **Automation**, select **Agent Deployment tasks information in last 30 days** and then click **Generate now**. The report table will display the deployment information. Check the **Progress** column for error messages explaining why the Agent deployment failed.
- 2. If you need more details, you can change the verbosity of the ERA Server trace log. Navigate to **Admin** > **Server Settings** > **Advanced Settings** > **Logging** and select **Error** from the drop-down menu. Run the Agent deployment again and when it fails, check the ERA Server trace log file for the latest log entries (at the bottom of the file) to see why the deployment failed. You'll also find suggestions to resolve the error. By default, log files are saved to: *C:\Users\All Users\ESET\RemoteAdministrator\Server\Logs\trace.log*
- 3. Verify that you have completed all requirements from the ESET Remote [Administrator](http://kb.eset.com/esetkb/index?page=content&id=SOLN82) Push Installation [Requirements](http://kb.eset.com/esetkb/index?page=content&id=SOLN82) Checklist.

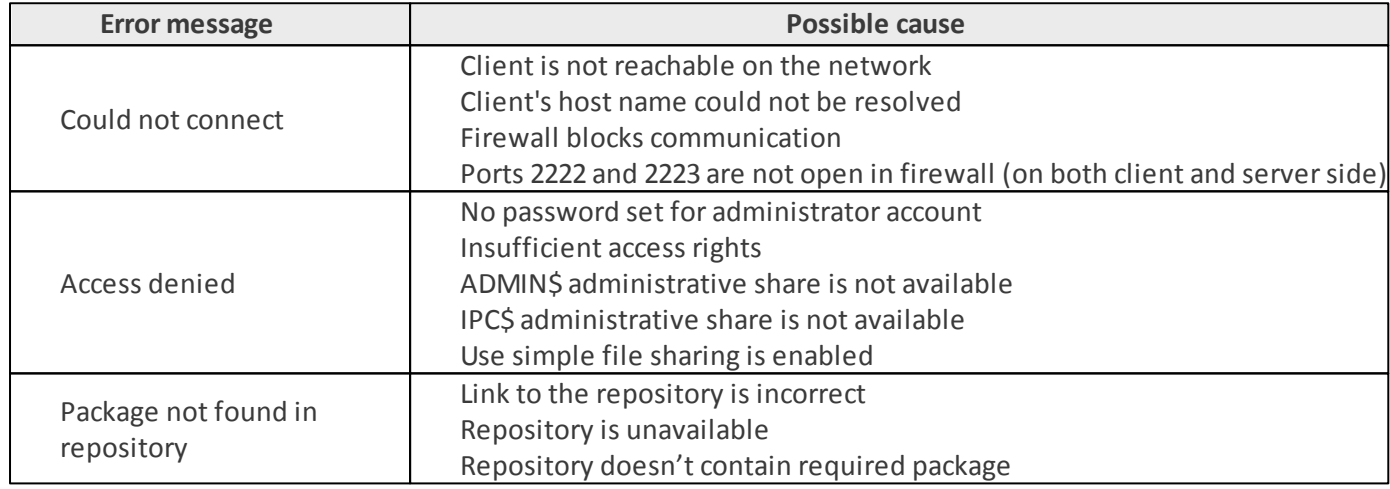

4. Check the following table for possible causes of failed installation:

- 4. Follow troubleshooting recommendations below for the corresponding possible cause:
	- **Client is not reachable on the network**—ping the client from the ERA Server. If you do get a response, try to log on to the client computer remotely (for example, via Remote Desktop).
	- **Client's host name could not be resolved**—possible solutions to DNS issues can include but are not limited to:
		- o Using the nslookup command of the IP address and hostname of the server and/or the clients having Agent deployment issues. The results should match the information from the computer. For instance, if you perform an nslookup of a hostname, that hostname should resolve to the IP address that is displayed when you perform an ipconfig command. You will need to run the nslookup command on the clients and the server.
		- o Manually examine DNS records for duplicates.
	- **Firewall blocks communication**—check the firewall settings on both the server and the client, as well as any other firewall that exists between these two computers (if applicable).
	- **Ports 2222 and 2223 are not open in firewall**—same as above, make sure that these ports are open on all firewalls between the two computers (client and server)
- **No password set for administrator account**—set proper password for administrator account (do not use a blank password)
- **Insufficient access rights**—try using the Domain Administrator's credentials when creating the [Agent](#page-17-0) [deployment](#page-17-0) task. If the client computer is in a Workgroup, use the local Administrator account on that particular computer.
	- $\circ$  ADMINS administrative share is not available—the client computer must have the shared resource ADMIN\$ activated. Make sure it is present among other Shares (**Start** > **Control Panel** > **Administrative Tools** > **Computer Management** > **Shared Folders** > **Shares**).
	- $\circ$  IPC\$ administrative share is not available—verify that the client can access IPC by issuing the following from the Command Prompt on the client:

```
net use \\servername\IPC$
```
where *servername* is the name of the ERA Server

- **Use simple file sharing is enabled**—if you are getting Access denied error messages and you have a mixed environment of Domain and Workgroup, disable **Use simple file sharing** or **Use Sharing Wizard** functionality on all computers that are having problems with deployment. For example, in Windows 7 do the following:
	- o Click **Start** and type folder in the **Search** box. Click **Folder Options** > **View tab**. In the **Advanced settings** box, scroll down the list and deselect **Use Sharing Wizard**.
- **Link to the repository is incorrect**—go to **Admin** > **Server Settings** in Web Console, click **Advanced settings** > **Repository** and make sure the URL of the repository is correct.
- **Package not found in repository**—this error message usually appears when there is no connection to ERA repository. Check your Internet connection.

**NOTE:** For more recent Windows operating systems (Windows 7, Windows 8, etc.) you must activate the Administrator user account to run the Agent deployment task. To activate the Administrator user account:

- 1. Using an Administrator account, click **Start**, type **CMD** into the search bar and press **Enter** to open a command prompt
- 2. Enter the following command: **net user administrator /active:yes**

#### **Linux and Mac OS X**

If Agent deployment does not work on Linux or Mac OS X, the issue is usually related to SSH. Check the client computer and make sure SSH daemon is running. Once fixed, run the Agent deployment again.

# <span id="page-23-0"></span>**2.2 Deploy additional ESET products**

After you finish deployment of the ESET Agent to your target clients, you are ready to begin installing other ESET products. Click the appropriate link(s) below forstep-by-step instructions to install the appropriate software for your application:

Install ESET Endpoint products for Windows on client computers

Install ESET Proxy Server